## Anleitung für die Erstellung eines Nebelsphären-Bechers

- 1. Ladet euch das entsprechende Tassenbanner kostenlos runter (Gefährte oder Gefährtin). Den Becher könnt ihr dann beim Hersteller Photobox ganz regulär bestellen.
- 2. Besucht den folgenden Link:<http://studio.photobox.com/flex/#/step1>
- 3. Wählt "Classic" aus.

C Fußball c Classic ○ Für Mama ◯ Liebe ◯ Kinder

O Collage ○ Für Papa

O Polaroid

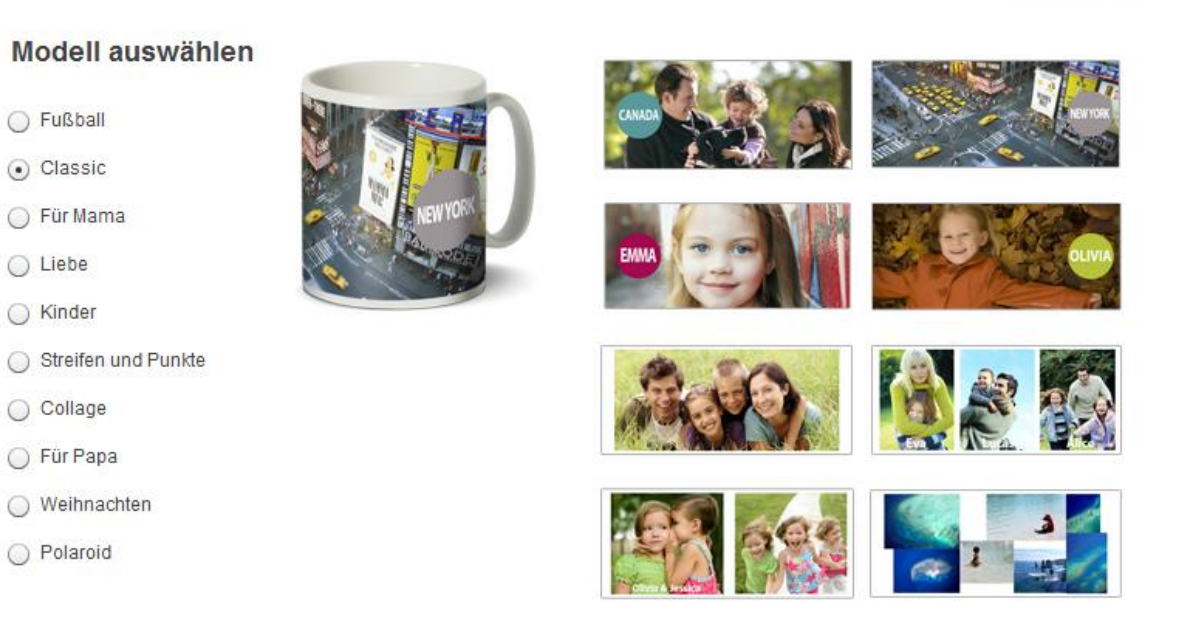

Weiter

- 4. Klickt auf "Weiter"
- 5. Wählt im unteren Bereich die Registerkarte "Layouts" aus.

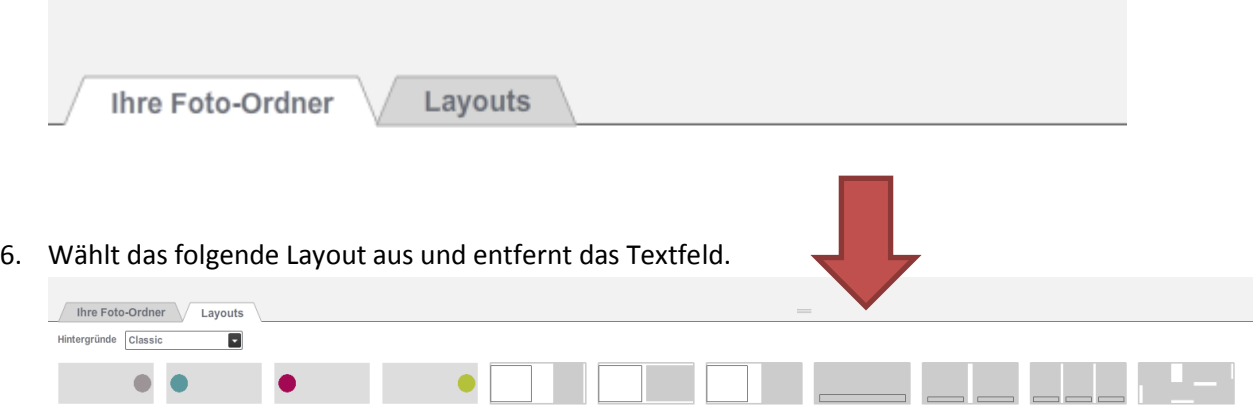

7. Die Bildschirmansicht sollte nun wie folgt aussehen:

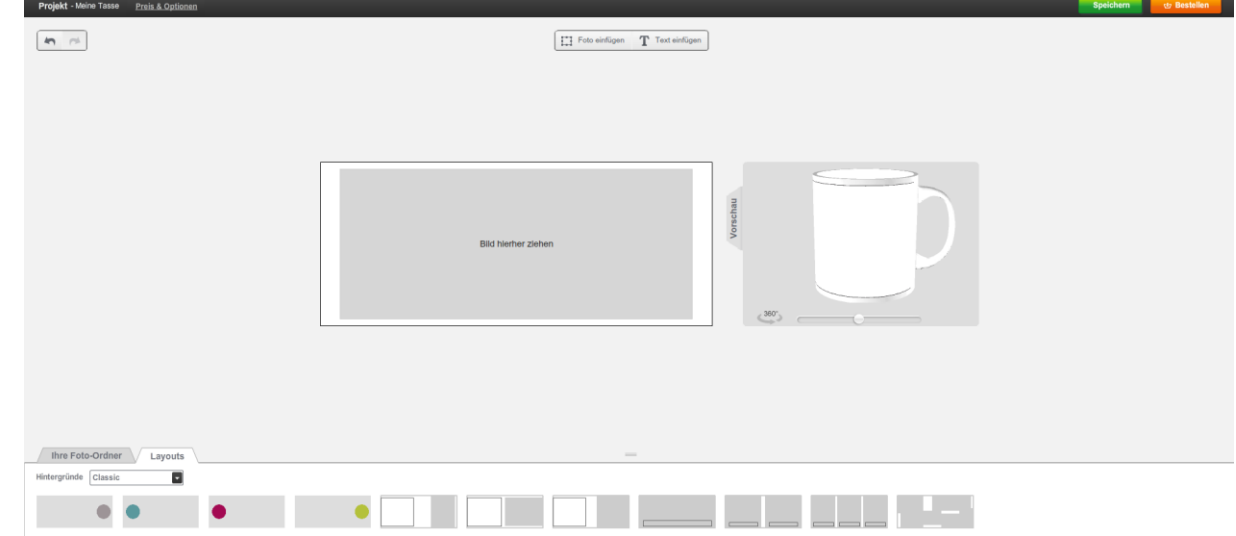

8. Wechselt nun im unteren Bereich auf die Registerkarte *"Ihre Foto-Ordner"*.

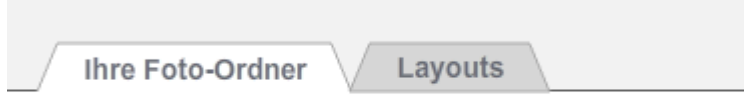

9. Ladet das Tassenbanner hoch (müsst ihr vorher natürlich auf eurem Rechner abspeichern)

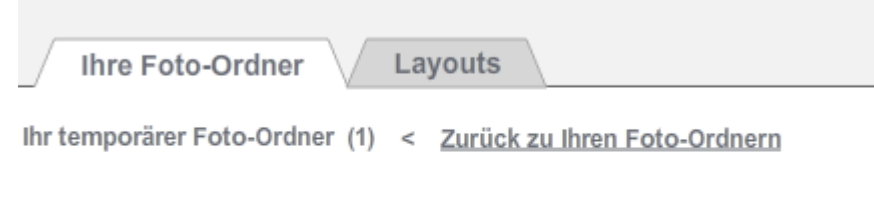

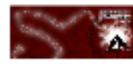

10. Nun zieht ihr das Bild mit der Maus nach oben und könnt euch das Endergebnis ansehen.

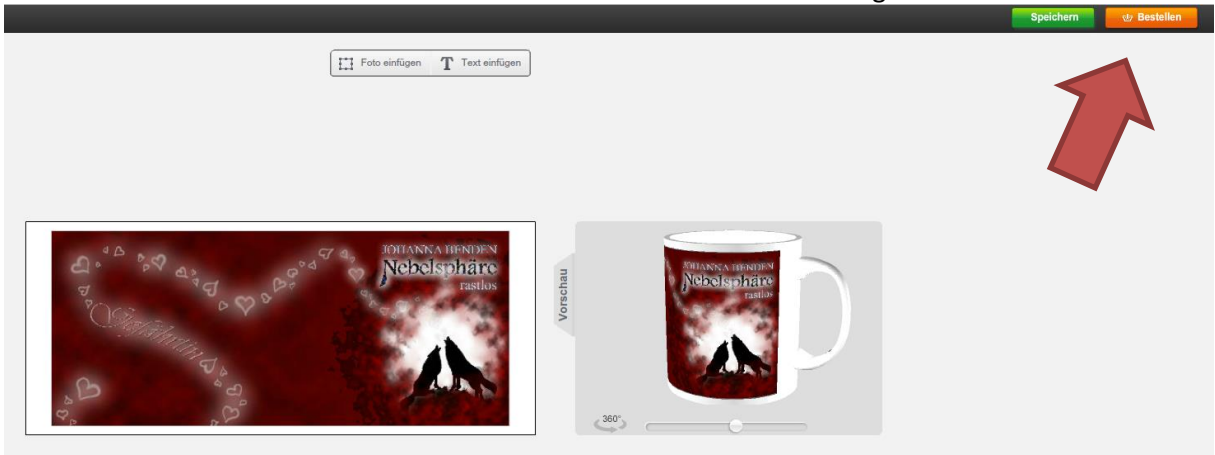

- 11. Jetzt könnt ihr bestellen (orangefarbener Button oben rechts)!
- 12. Viel Spaß mit dem Becher. Milchkaffee mit Zimtsirup oder Jogi-Tee schmecken besonders gut daraus ;-)

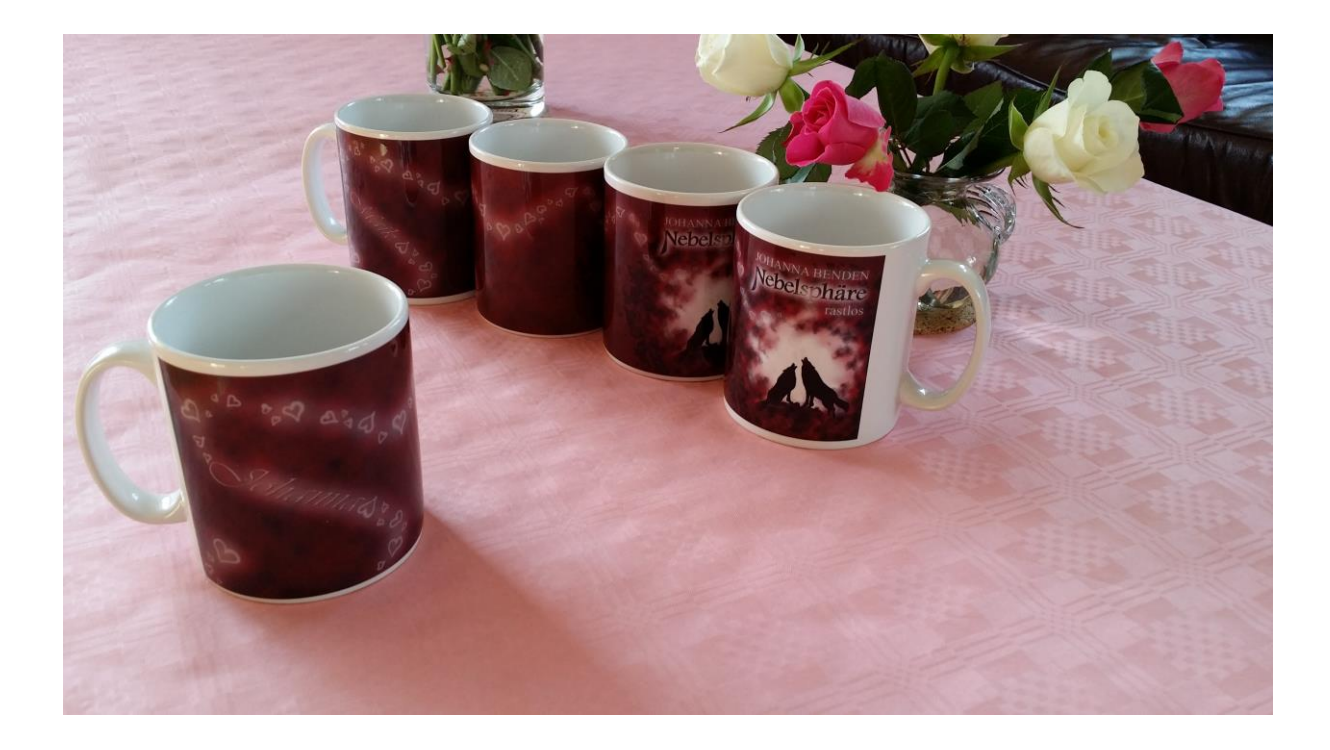